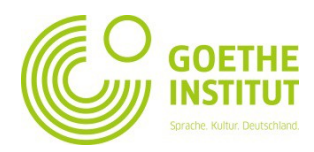

## **Registrierung und Erstanmeldung auf Mein Goethe.de**

1. Der Eingang zur virtuellen Welt des Goethe-Instituts ist die Schaltfläche **ANMELDEN** unter [www.goethe.de](http://www.goethe.de/)

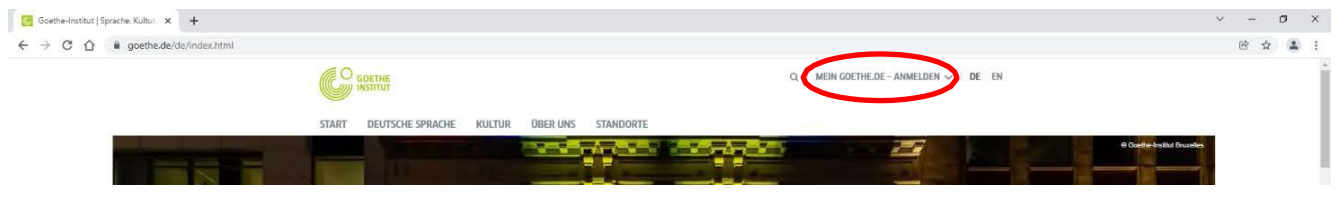

Über diese Schaltfläche gelangen Sie zu der Maske für Ihre Registrierung und Anmeldung. Klicken Sie **auch** bei Ihrem **ersten** Besuch in dem sich öffnenden Reiter zunächst erneut auf "Anmelden"

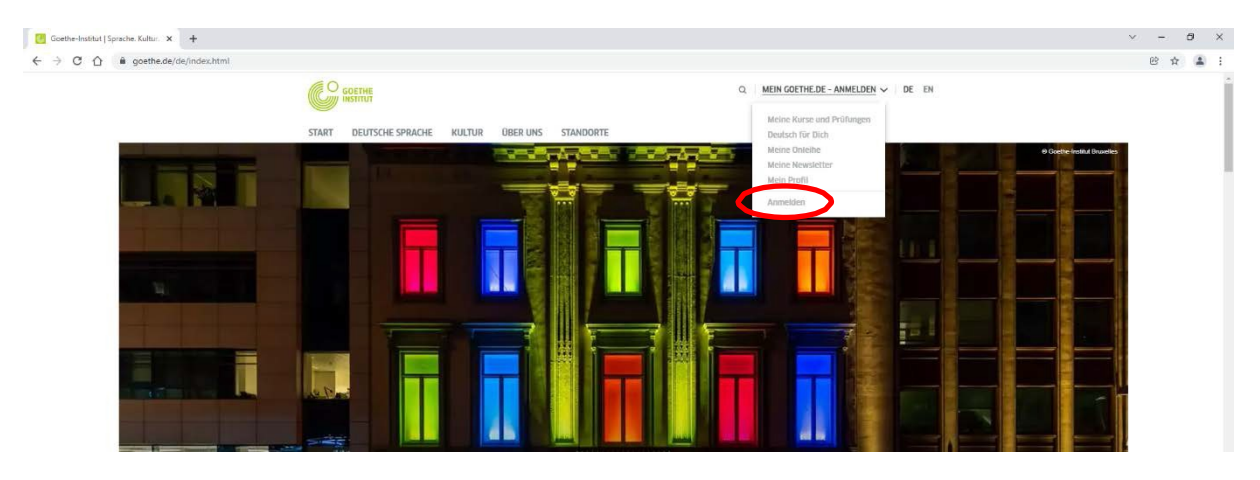

2. Klicken Sie in dem sich nun öffnenden Anmeldefenster auf "Registrieren"

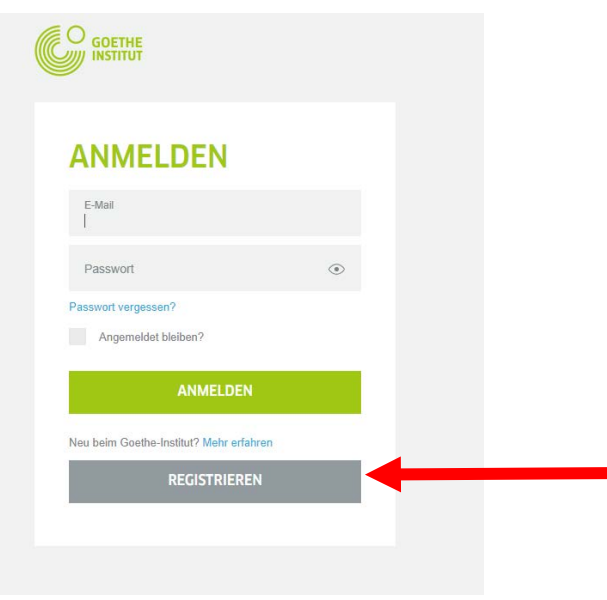

3. Bitte geben Sie in dem folgenden Registrierungsformular, Ihr (persönliches, selbst gewähltes) Passwort und Ihr Land ein. Klicken Sie als nächsten Schritt auf "Registrieren" um fortzufahren. Mit dem Klick auf "Registrieren" und dem Fortfahren erklären Sie sich mit dem Gelten der "Nutzungsbedingungen" und "Datenschutzerklärung" einverstanden.

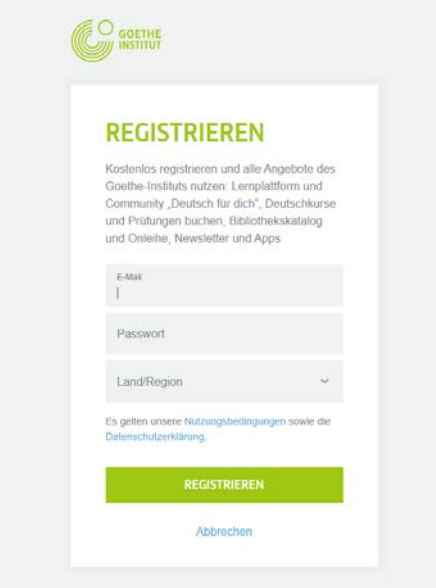

4. Sie sehen jetzt die Bestätigung, dass Sie sich erfolgreich registriert haben:

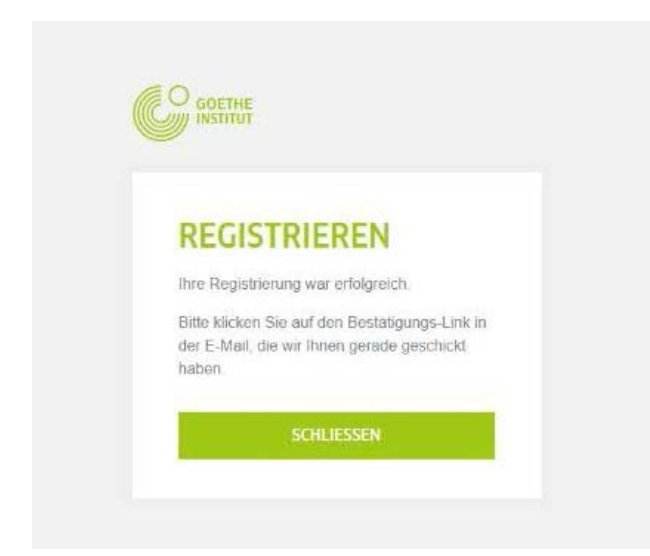

5. Bitte sehen Sie jetzt in Ihrem E-Mail-Posteingang nach einer E-Mail mit Absender "noReply-kdf2["1](#page-2-0)

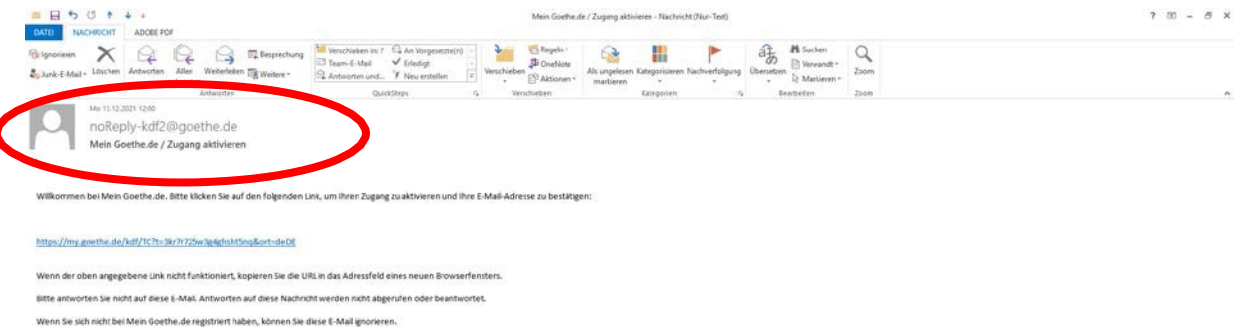

6. Öffnen Sie die E-Mail mit dem Betreff "Mein Goethe.de / Zugang aktivieren" und klicken Sie auf den darin enthaltenen Bestätigungslink.<sup>2</sup>

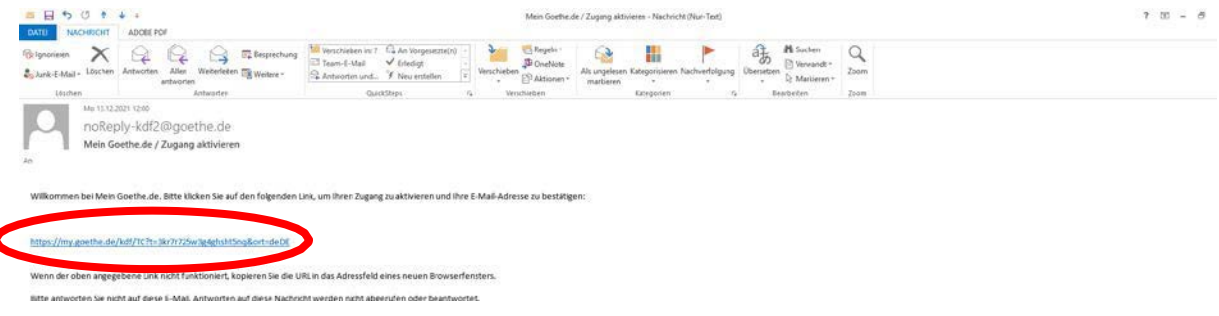

<span id="page-2-1"></span><sup>1</sup> Nur durch den E-Mailversand können wir prüfen, ob die Anmeldung tatsächlich von der eingetragenen Adresse stammt.

- Die Aktivierungsmail stammt aus der Sicht Ihres Mailprogrammes und Ihres Mailproviders von einem unbekannten Absender und enthält standardisierten Inhalt. Mails mit diesen Merkmalen werden oft nicht direkt zugestellt. Bitte schauen Sie bei Ihrem Mailprovider in die Ordner "Spam" oder "Unbekannt" (sie können bei Ihnen anders heißen), ob sich unsere Aktivierungsmail dort befindet.
- Wenn das nicht der Fall sein sollte, haben Sie sich möglicherweise bei der Eingabe der Mailadresse vertan. Wiederholen Sie die Registrierung auf MeinGoethe.de. Wenn Sie dabei die Meldung erhalten, dass die Adresse bereits registriert ist, liegt der Fehler woanders. Wenden Sie sich dann bitte an das Sprachkursbüro oder Ihrer Lehrkraft.

<span id="page-2-0"></span> $\ddot{\phantom{a}}$ 

<sup>&</sup>lt;sup>2</sup> Warnung: Sollten Sie keine Mail mit Absender [noReply-kdf2@goethe.de](mailto:noReply-kdf2@goethe.de) in Ihrem Posteingang sehen, kann das folgende Ursachen haben:

7. Es öffnet sich die Ihnen schon bekannte Maske. Tragen Sie Ihre E-Mail-Adresse und Ihr Passwort ein, klicken Sie dann auf **Anmelden**.

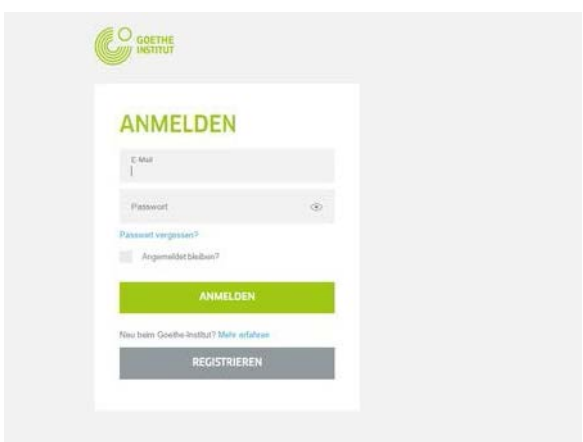

8. Klicken Sie anschließend noch einmal auf Mein Goethe.de … und anschließend auf **Mein Profil**

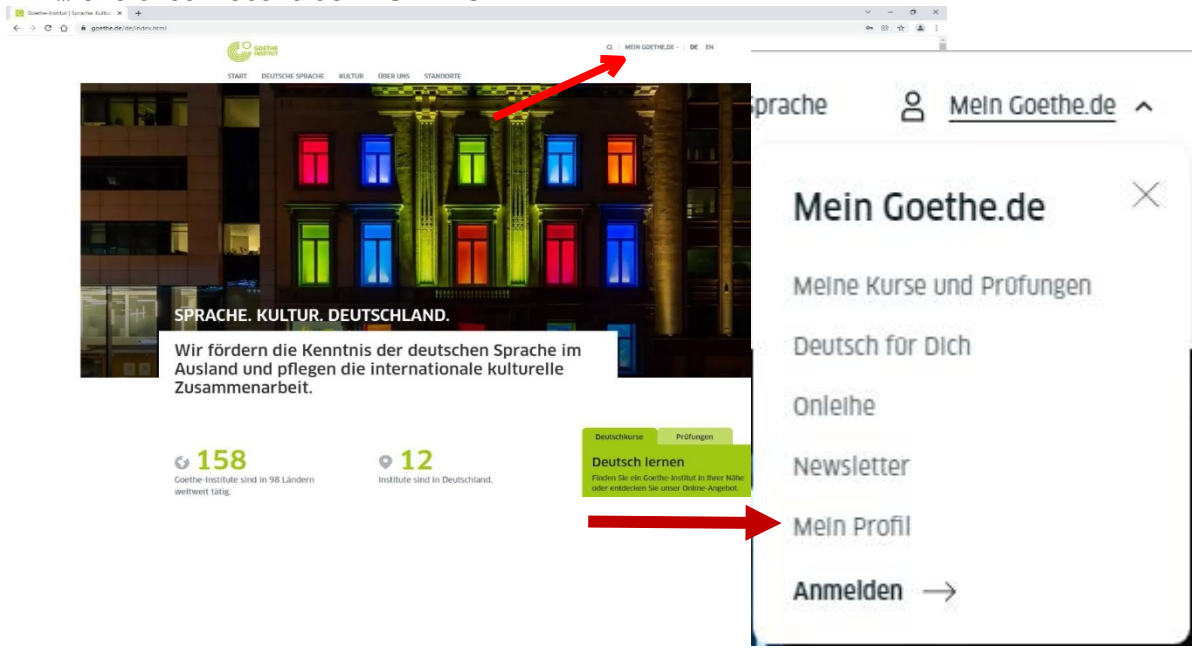

- 9. Sie gelangen auf Ihre Startseite, die Sie jetzt personalisieren können: Sie können hier Ihr persönliches Profil bearbeiten, den Newsletter des Goethe-Instituts zu unterschiedlichen Interessensgebieten abonnieren und Ihre bevorzugte Sprache einstellen.
- 9.1. Unter: **Mein Profil** können Sie Ihre persönlichen Angaben vervollständigen. Bearbeiten Sie bitte mindestens die Felder *Vornahme* und *Nachnahme,*  weitere Angaben sind optional.

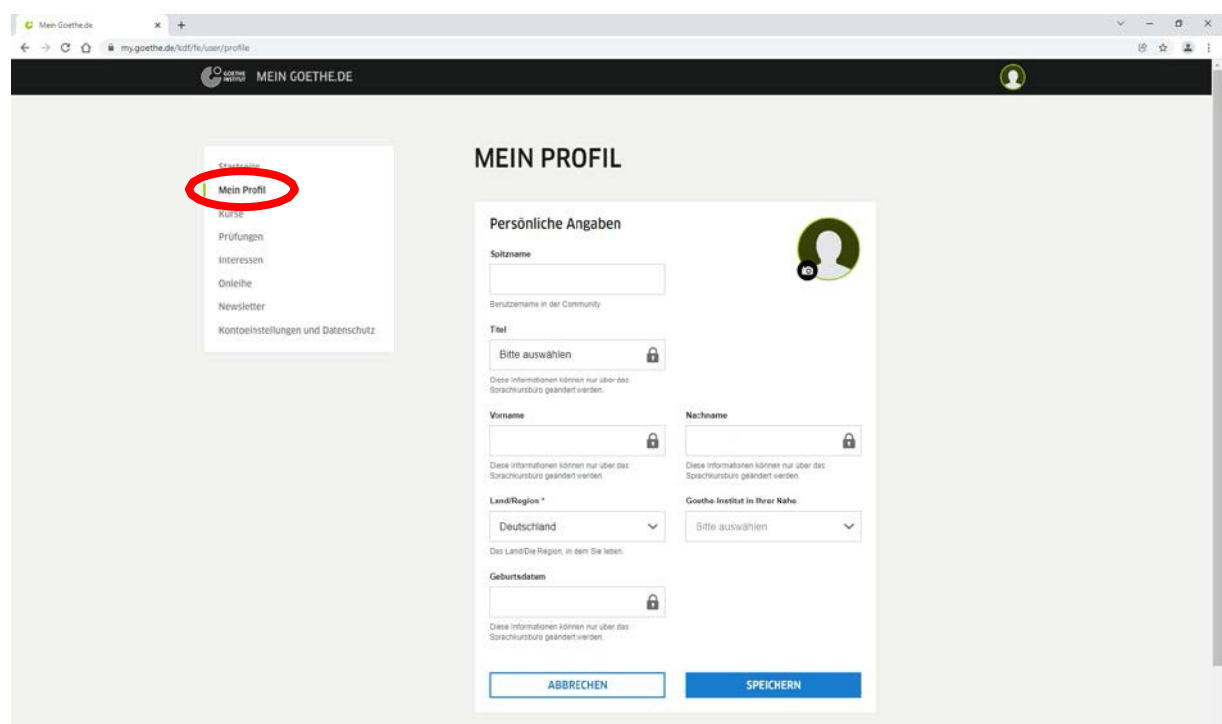

9.2. Unter: "Kontoeinstellungen und Datenschutz" können Sie die von Ihnen bevorzugte Sprache wählen

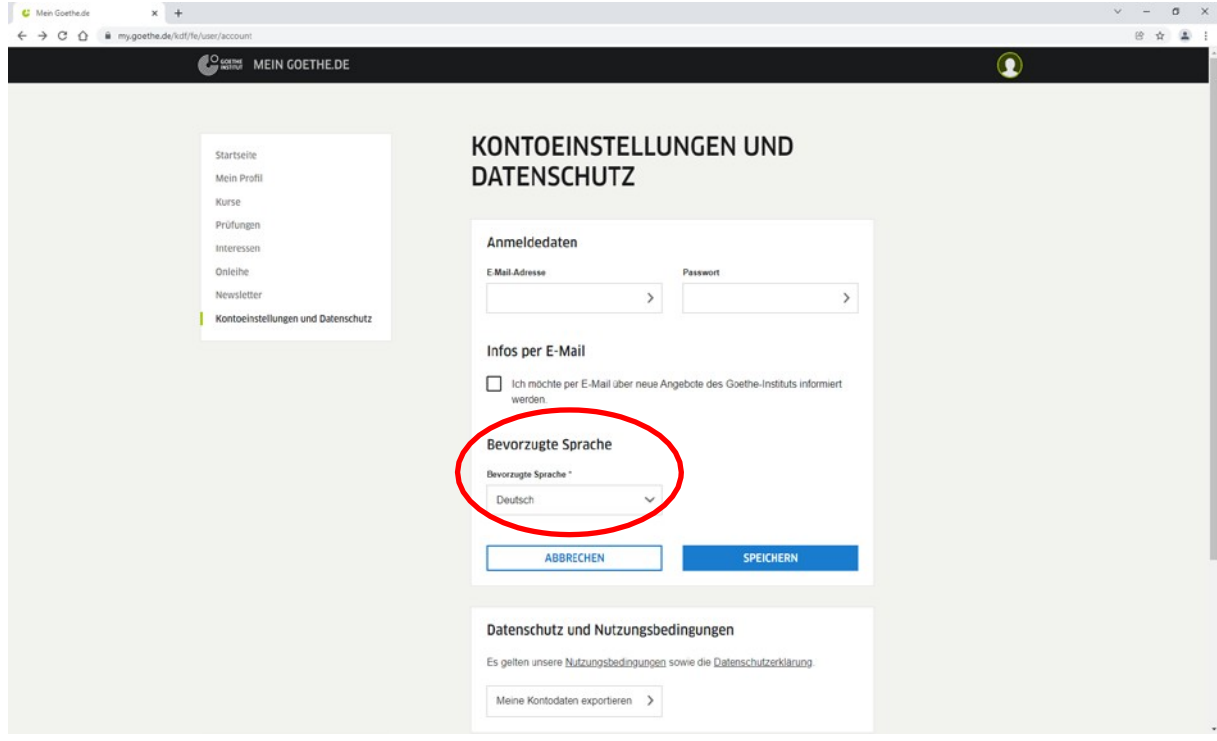

9.3. **Kurse**: Durch Anklicken von "Kurse" sehen Sie die von Ihnen freigeschalteten Kurse. Mit dem Eingabefeld "**Registrierungs-Code**" oder einer Kundennummer können Sie neue Kurse freischalten. Den Registrierungs-Code erhalten Sie von Ihrem Lehrer/ Ihrer Lehrerin oder vom Sprachkursbüro.

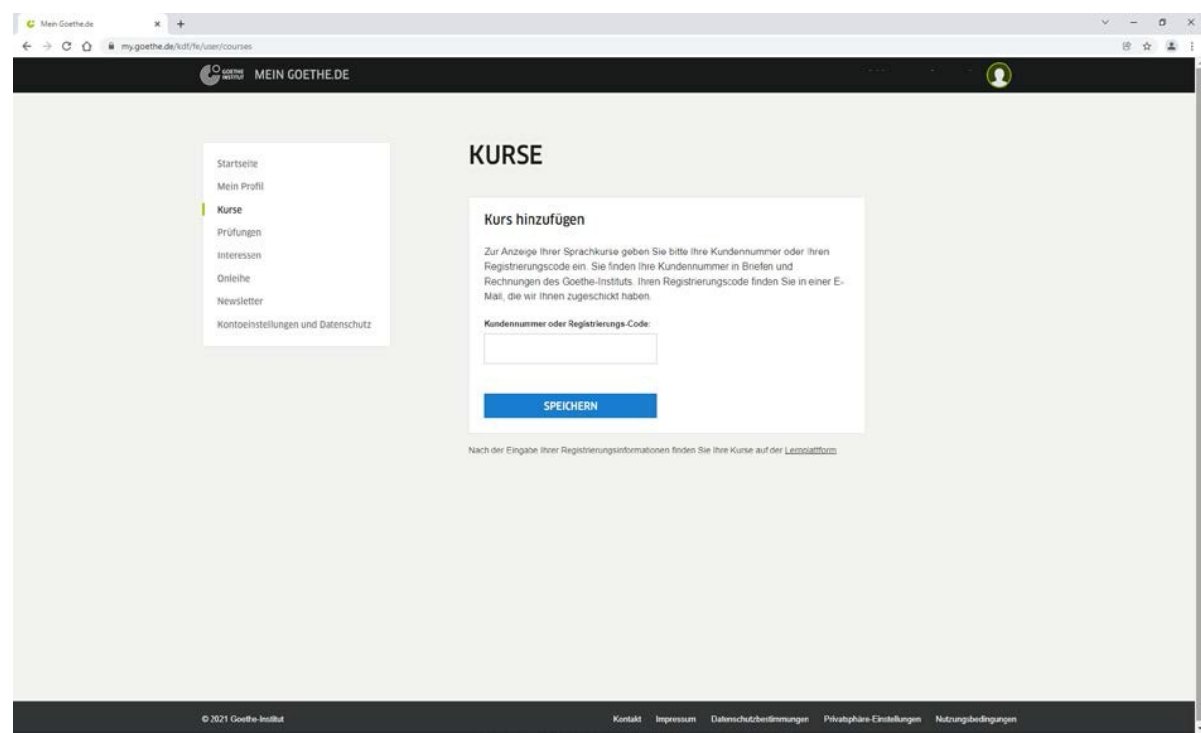

10. Unter "Kurse" können Sie sich nun auch beim **DaF-Netzwerk** anmelden. Geben Sie hierzu unter **"Kurs hinzufügen"** folgenden Registrierungscode ein:

gnpqhkgpkqvx